Firmware update after Software Update

• If you get the warning Some panels have incompatible firmware. Click Yes to add anyway.

日…

• Highlight the panel then select firmware update.

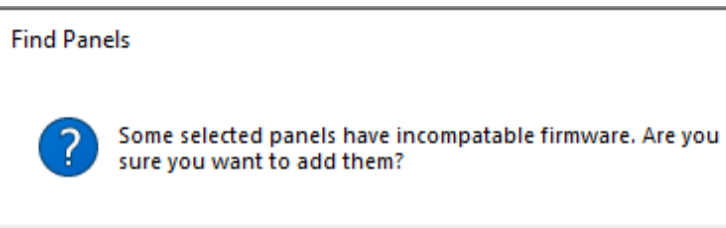

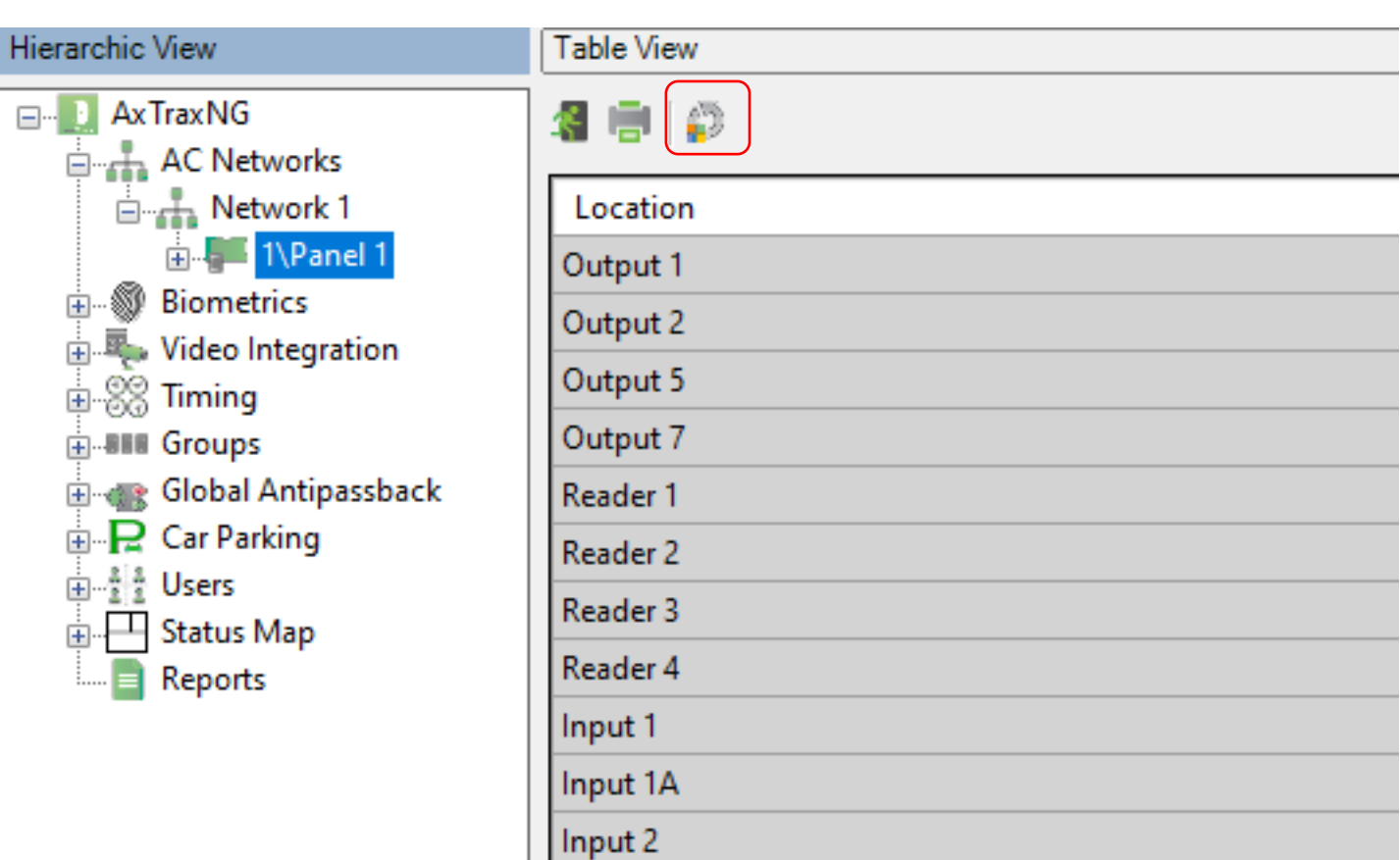

×

**No** 

Yes

• When the window below opens, do not change anything, click OK to start the firmware download to the panel.

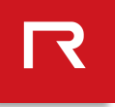

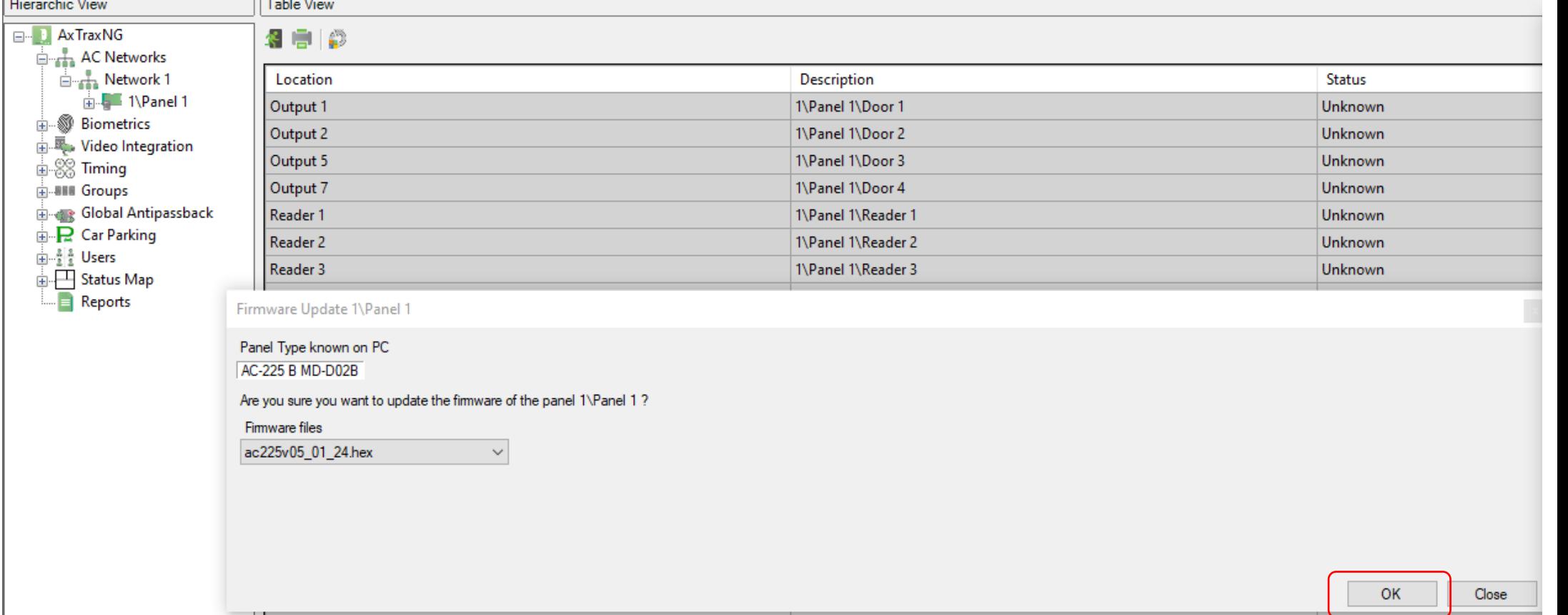

- After the update window closes, highlight the network on the left.
- The download status will show to the right as shown.

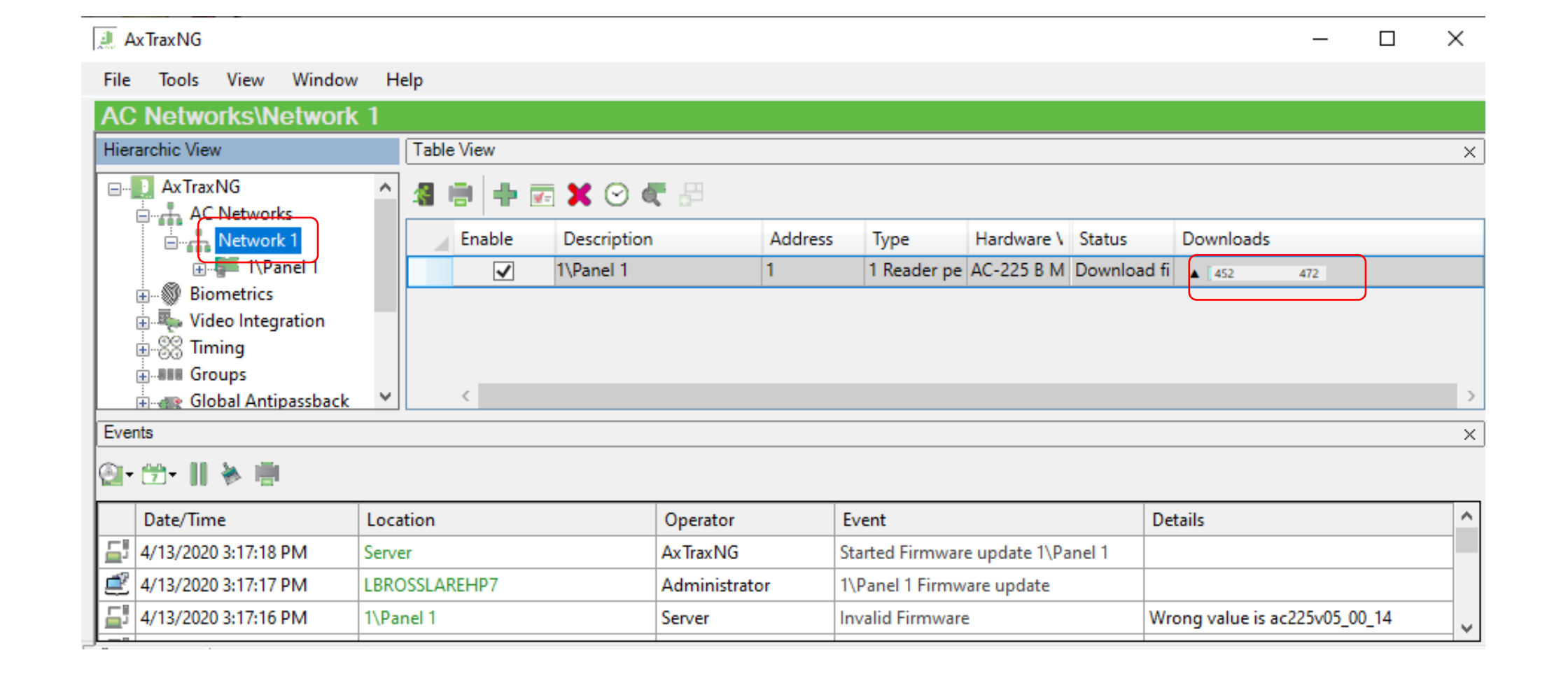